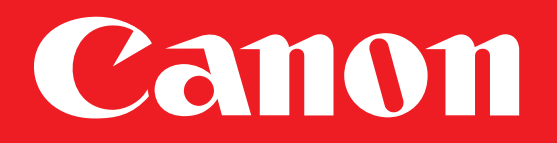

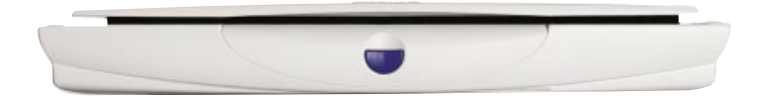

## **USB Flatbed Scanner**

# CanoScan® N650U N656U N1220U

# Getting Started Guide

## IMPORTANT

Follow the steps in this Getting Started Guide to unpack, set up and begin using your new CanoScan Scanner.

# **1** Unpacking

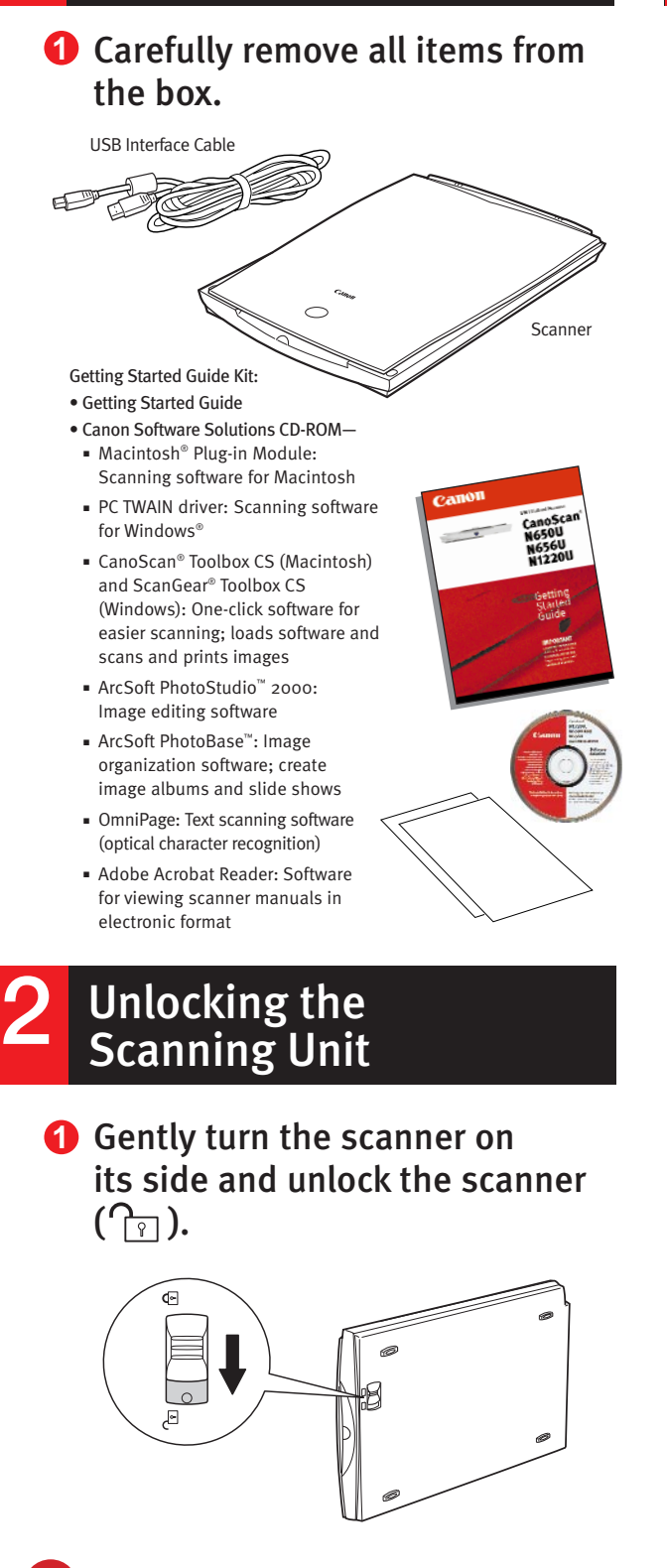

**Caution!** Be sure to unlock the scanner before plugging in the USB interface cable. Operating the scanner while in the locked position may damage the equipment.

# **3** Connecting the Scanner

**Note:** Before you begin, make sure you've turned on the computer and have quit all applications.

**1** Connect the supplied USB interface cable to the computer's USB port.

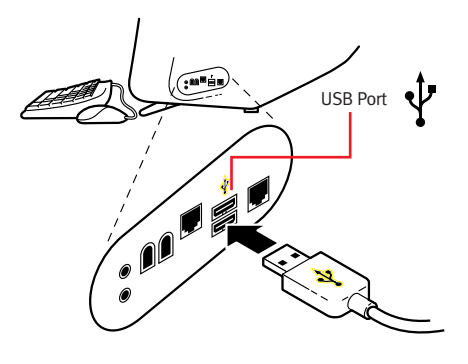

**Note:** Multiple USB ports may be located on the front, side, or back of your computer. The USB interface cable powers the scanner. A separate power cord is not used with this scanner.

Connect the other end of the **2** USB interface cable to the scanner's USB port.

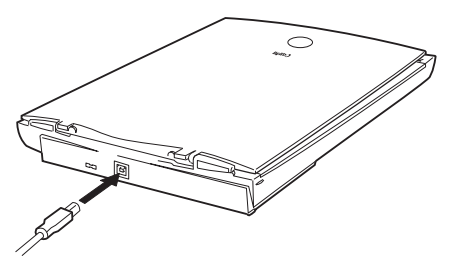

- For Windows setup, go to **3**Step 4.
	- For Macintosh setup, skip to Step<sup>6</sup>.

# **4** Installing the Scanner<br>Software for Windows<sup>®</sup>

**Note:** Windows 2000 screens will look different than the screens shown below.

When you **1** see this dialog box, insert the **Software Solutions** 

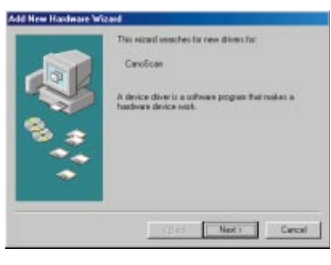

CD-ROM. Click Next.

**Note:** If you don't see this dialog box or accidentally close it, unplug the USB cable and then reconnect it.

2 Select "Search for the best driver..." Click Next.

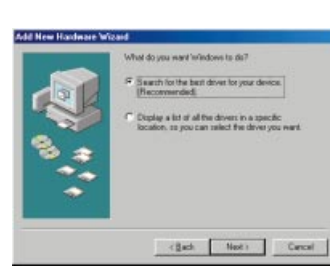

Select CD-**<sup>2</sup> <sup>3</sup>** ROM drive. Click Next.

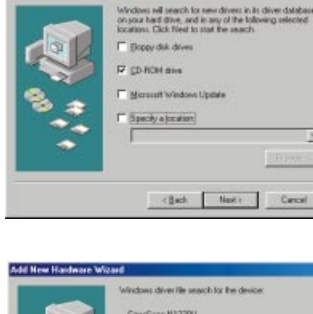

**4** Click Next.

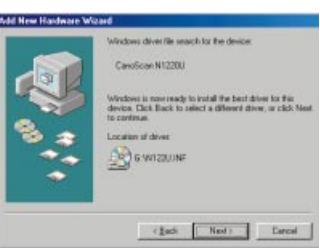

Click Finish. **5**

When you see this dialog box, **6** click Install the Software.

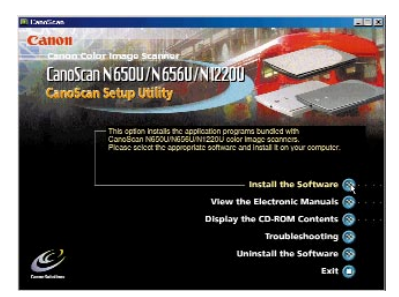

## **7** Click Start Installation.

The following software will be installed:

- ScanGear® Toolbox CS
- OmniPage
- Arcsoft PhotoStudio 2000
- Arcsoft PhotoBase
- Adobe Acrobat Reader
- Follow the on-screen instructions. **8**
- Restart your computer after all **9** of the above listed software has installed.

## **5** Your First Scan for Windows

**Step 1:** Placing the Image

- **1** Open the document cover.
- **2** Place your picture face down on the glass of your scanner. Line up the image with the arrow on the scanner bed.

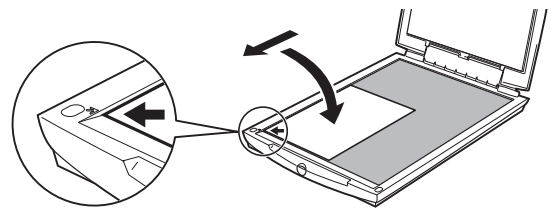

**3** Close the document cover.

**Step 2:** Scanning the Image

**1** Press the scanner's Start button.

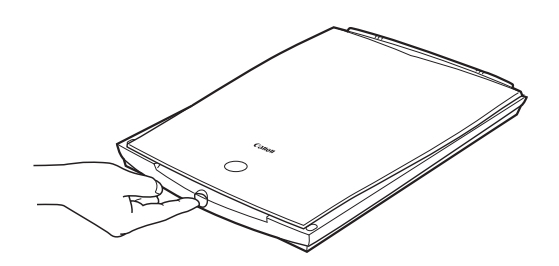

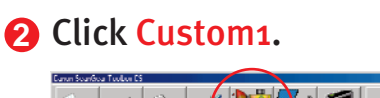

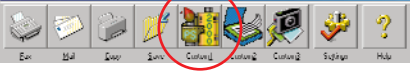

**3** In ScanGear CS-U, click the Preview button.

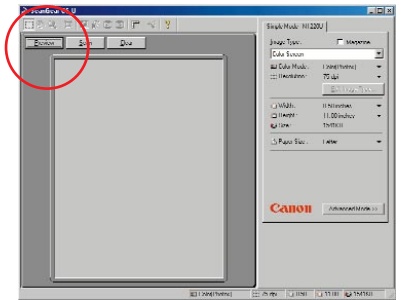

Use the mouse to draw a box **4** around the portion of the image you want to scan.

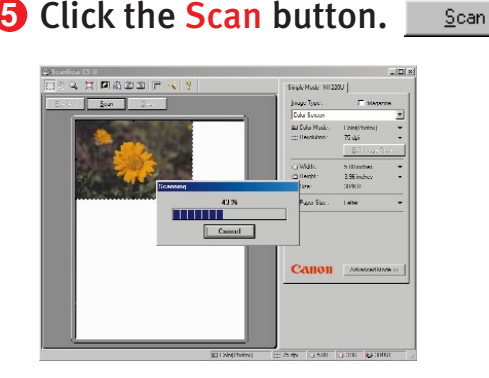

ScanGear CS-U closes. You see your image in PhotoStudio 2000.

- Use the editing tools in **6** PhotoStudio 2000 to modify your image as desired.
- **7** Save your image by selecting Save As in the File menu. Select a location, enter a name and click Save.
- To scan another image, or to scan **8** the current image at a different resolution, repeat Steps 1 - 7.

**Note:** For more scanner tips on resolution, go to Step  $8$ .

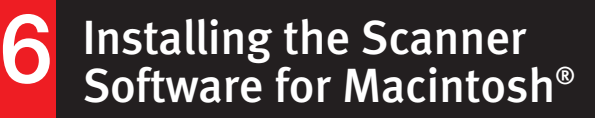

#### **1** Insert the Software Solutions CD-ROM into your CD-ROM drive.

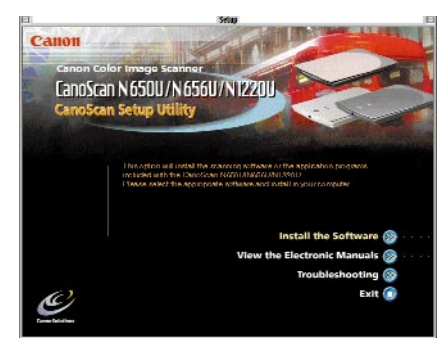

**Note:** If the CanoScan Setup Utility does not start automatically, double-click the CD-ROM icon, then the Setup icon.

**2** Click the Install the Software button.

> The following software will be installed:

- OmniPage
- Arcsoft PhotoStudio 2000
- Arcsoft PhotoBase
- CanoScan Toolbox CS
- Canon Plug-in Module
- Adobe Acrobat Reader
- **3** Click the Start Installation button.
- Finish the installation by follow-**4** ing the on-screen instructions.
- After each application has **5** installed successfully, click the Quit button.

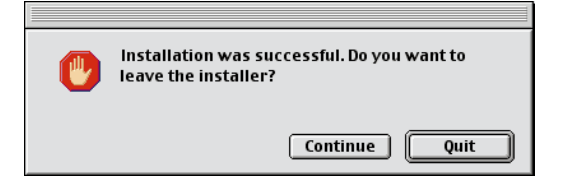

**6** Restart your computer after all of the above listed software has installed.

#### **7** Your First Scan for Macintosh

 $338 * 759$ 

Image Stac

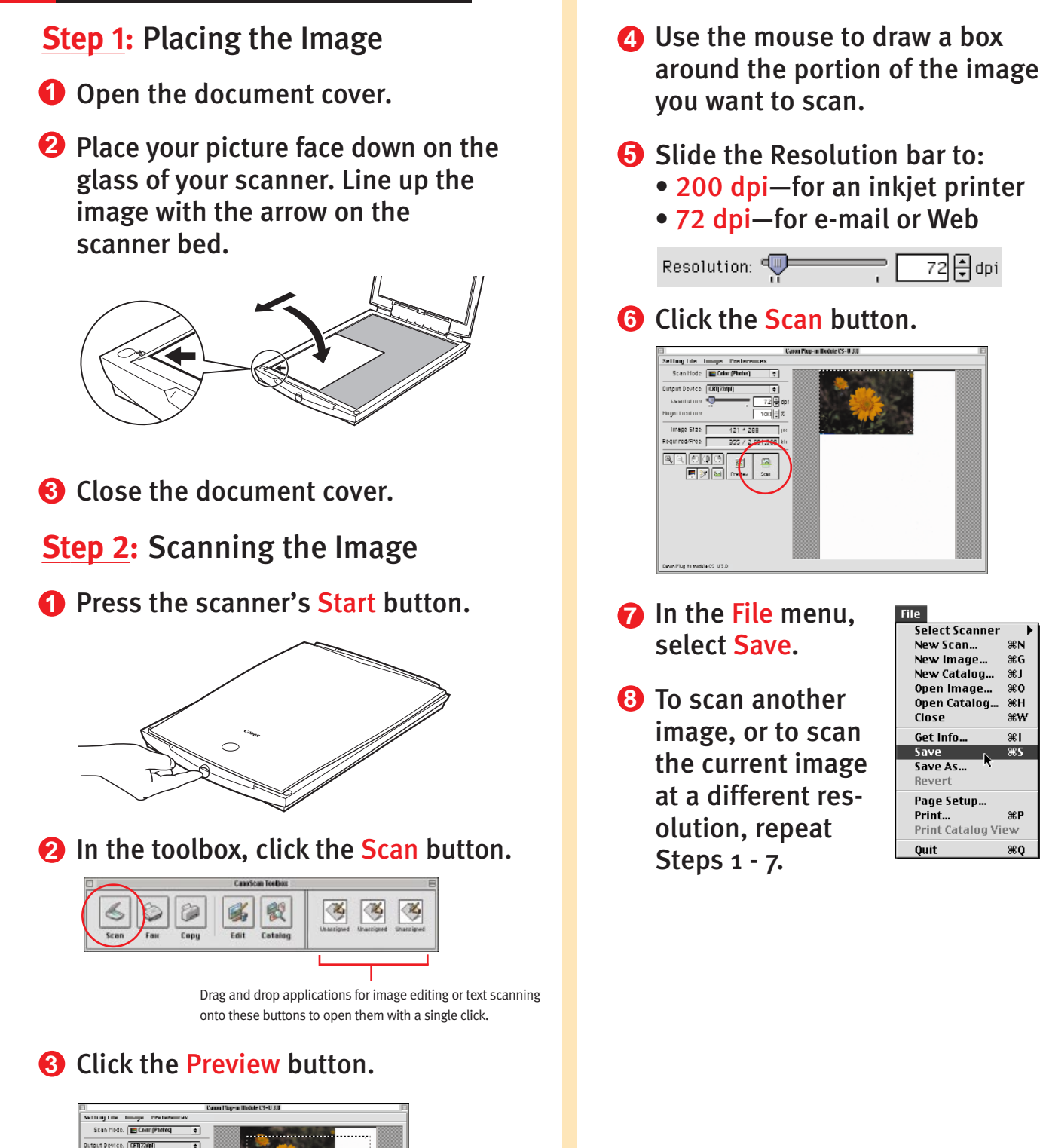

**SEN** 

ЖG

æJ

 $*o$ жн<br>жw

æ∎

ЖP

 $*o$ 

### **8** Learn More About Your Scanner

## Quick Tips on the Web

Go to www.canoscan.com for **1** helpful tips on:

- Scanning for e-mail attachments
- Scanning and posting to the Web
- Cropping an image
- Adjusting dots per inch, and more!

#### Product Manuals on the CD-ROM

- **1** Open the CanoScan Setup Utility by reinserting the Software Solutions CD-ROM.
- Click View the Electronic Manuals. **2**
- **3** Click on the manual desired.

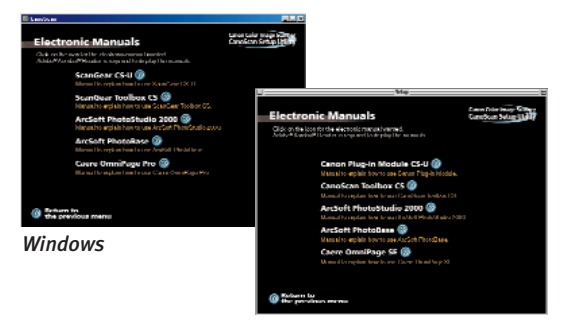

*Macintosh*

#### Tips on Scanning Resolution: Saving Time and Disk Space

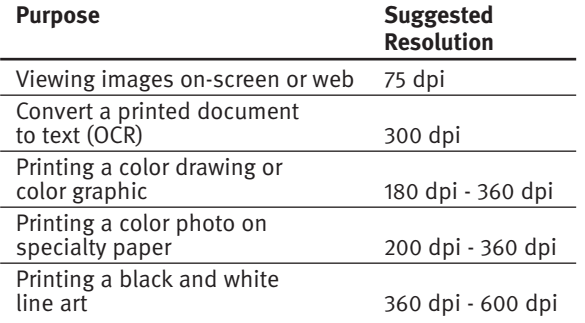

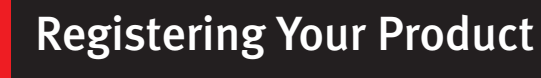

**1** Register your product via the Web at: www.ccsi.canon.com/register

### Technical Support

#### **Canon Scanners**

Canon Computer Systems, Inc. offers a full range of customer technical support\* options:

- For e-mail technical support, the latest driver downloads and answers to frequently asked questions (www.ccsi.canon.com)
- 24-hour, 7-day-a-week automated support for troubleshooting issues on most current products (1-800-423-2366)
- 24-hour, Fax-On-Demand System for product specifications and technical information (1-800-526-4345)
- Free technical support Monday–Saturday (excluding holidays) for products still under warranty\*\* (1-757-413-2848)
- Technical support 7 days a week (excluding holidays) for products no longer under warranty, for \$24.99 per call (1-800-423-2366), or for \$2.50 per minute, to a maximum of \$25.00 per call (1-900-246-1200)

NOTE: Within Canada, call for technical support 24 hours a day, 7 days a week (1-800-OK-CANON).

\*Support program specifics subject to change without notice. \*\*Refer to individual product information for warranty details.

#### **PhotoStudio 2000 or PhotoBase**

Phone: 510-440-9901; Fax 510-440-1270; e-mail: support@arcsoft.com; www.arcsoft.com

#### **OmniPage**

Phone: 408-395-8319

For more information about Canon Products, call 1-800-OK-CANON or visit our Web site at: www.ccsi.canon.com

Canon Computer Systems, Inc. 2995 Redhill Avenue • Costa Mesa, California 92626 U.S.A.

©2000 Canon Computer Systems, Inc. Canon, CanoScan and ScanGear are registered trademarks of Canon Inc. Canon Print Planet is a service mark of Canon Computer Systems, Inc.All other products and brand names are trademarks of their respective owners.